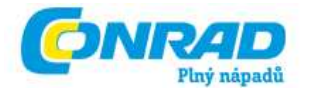

**NÁVOD K OBSLUZE**  $CZ$ 

**OPTIK** 

# **LCD mikroskop Bresser**

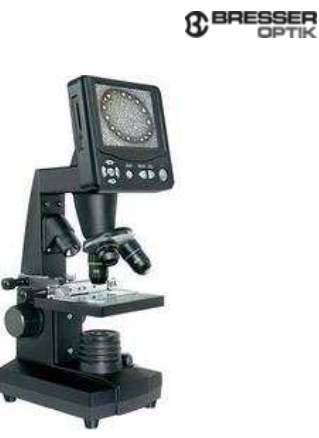

**Obj. č.: 81 58 89** 

#### **Vážení zákazníci,**

děkujeme Vám za Vaši důvěru a za nákup LCD mikroskopu Bresser.

Tento návod k obsluze je součástí výrobku. Obsahuje důležité pokyny k uvedení přístroje do provozu a k jeho obsluze. Jestliže výrobek předáte jiným osobám, dbejte na to, abyste jim odevzdali i tento návod.

Ponechejte si tento návod, abyste si jej mohli znovu kdykoliv přečíst!

**Při práci s tímto přístrojem budete často používat ostré a špičaté pomůcky. Proto tento přístroj i veškeré jeho příslušenství a pomůcky ukládejte mimo dosah dětí. Děti smějí pracovat s přístrojem pouze pod dohledem!** 

**Popis částí (viz obrázky 1 až 5):** 

1) Modul obrazovky (2) LCD obrazovka (3) Tubus (4) Revolver s objektivy (5) Objektiv (6) Podložní sklíčko (7) Stolek mikroskopu (8) Kolektor (spojná čočka) (9) Osvětlení pomocí LED (prosvícení) (10) Noha (podstavec) mikroskopu (11) Provozní kontrolka (12) Vypínač modulu obrazovky (13) Přední osvětlení pomocí LED diody (lze použít pouze s objektivem 4×) (14) Křížový stolek mikroskopu (15) Barevný filtr (16) Nastavení ostrosti obrazu (17) Připojení ke zdroji napájení (18) Regulátor intenzity světla (19) Přepínač osvětlení (20) Ovládací tlačítka (21) Tlačítko spouště(22) Tlačítko pro menu (23) Přepínač(24) Noniové stupnice (25) Upevňovací šroub (26) Polohování křížového stolku mikroskopu (vpřed/vzad) (27) Polohování křížového stolku mikroskopu (doleva/doprava) (28) Páčka držáku svorek (29) Držák svorek (30) Volná clona (bez barevného filtru) (31) Barevný filtr (32) USB kabel (33) Box na 10 podložních sklíček, 10 krycích sklíček a 5 permanentních preparátů(34) A) Náčiní k mikroskopování; B) pipeta; C) pinzeta (35) Líheň garnátů(36) Mikrotom (37) Preparáty: A) kvasnice; B) Gum-Media; C) mořská sůl; D) vajíčka garnátů(38) Síťová zástrčka (39) Nylonový kufřík

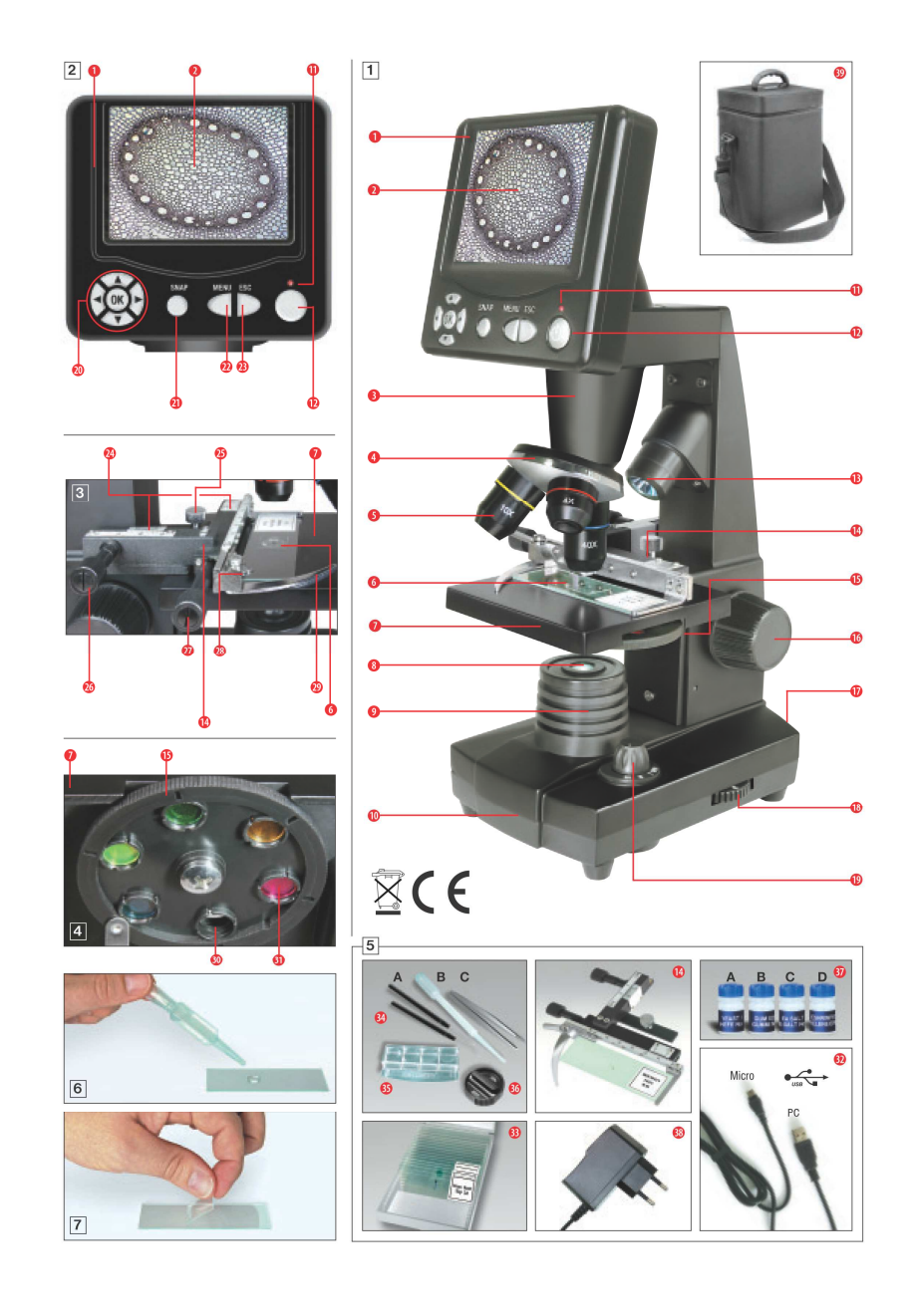

## **1. Umístění a možnosti zapojení**

Předtím, než začnete s instalací vašeho mikroskopu, zvolte si vhodné umístění. Měli byste zvláštědbát na to, aby stál na stabilním podkladu bez otřesů. Pro pozorování pomocí elektrického LED osvětlení a elektronického LCD okuláru (modul s obrazovkou) budete potřebovat připojení k elektrické síti (220–230 V). Dále je mikroskop vybaven rozhraním pro připojení k počítači přes USB.

## **2. Uvedení do provozu, elektrické LED osvětlení**

Před uvedením do provozu se prosím přesvědčte, že je přepínač osvětlení (obr. 1.19) v poloze "OFF" (vypnuto). Mikroskop je vybaven dvěma LED osvětlovacími jednotkami. Osvětlení může probíhat třemi způsoby. Po přepnutí přepínače (obr. 1.19) do polohy "I" lze vzorek osvětlit zespoda (prosvětlení), přepnutím do polohy "II" lze vzorek osvětlit shora (horní osvětlení). Při přepnutí do polohy "III" lze vzorek zároveň osvětlit zespoda i shora. Jednotka pro osvětlení zespoda (obr. 1.9) je vhodná pro prohlížení čirých preparátů (preparáty na podložním sklíčku).

Chcete-li pozorovat pevné, neprůhledné vzorky, zvolte jednotku pro osvětlení shora (obr. 1.13). Použití této jednotky má smysl pouze ve spojení s objektivem 4×. Použití obou osvětlovacích jednotek zároveň má smysl pouze při pozorování poloprůhledných vzorků. Tento režim osvětlení nelze doporučit pro pozorování průhledných objektů na podložním sklíčku, neboť zde může docházet k odrazu od podložního sklíčka. Pro uvedení přístroje do provozu zapojte síťový adaptér (je součástí dodávky, obr. 5.38) do zdířky (obr. 1.17) vzadu na podstavci mikroskopu (obr. 1.10) a do síťové zásuvky (220–230 V). Následně zvolte pomocí přepínače požadovaný režim osvětlení a pomocí regulátoru (obr. 1.18) nastavte požadovanou intenzitu světla.

Díky tomu, že váš přístroj je vybaven plynulou regulací osvětlení, lze vždy zajistit optimální osvětlení pozorovaného vzorku.

## **3. Pozorování**

### **3.1 Obecné poučení o mikroskopování**

Poté, co jste mikroskop nainstalovali a nastavili odpovídající osvětlení, řiďte se následujícími pokyny:

a) Při každém pozorování začínejte u nejmenšího zvětšení. Tím si usnadníte vycentrování a zaměření objektu, který chcete pozorovat. Pomocí ovladače nastavení ostrosti obrazu (obr. 1.16) posuňte stolek mikroskopu (obr. 1.7) až dolů a otáčejte pak revolverem s objektivy (obr. 1.4) až k nejmenšímu zvětšení (objektiv 4× je ve svislé poloze).

b) Nyní začněte s prostým pozorováním. Umístěte permanentní vzorek (obr. 1 + 3.6) přímo pod objektiv na stolek mikroskopu (obr. 1 + 3.7) a upevněte ho na křížový stolek mikroskopu (obr. 1 + 3.14). Nejprve musíte posunout páčku upevňovacích svorek (obr. 3.28) na stranu, vložte vzorek na křížový stolek mikroskopu a opatrně nechte svorky klesnout (obr. 3.29) až na vzorek. Vzorek musí být umístěný přesně pod/nad osvětlením. Za tímto účelem se na křížovém stolku mikroskopu nacházejí dva rýhované šrouby (obr. 3.26 + 27). Otáčením těchto šroubů můžete přesně upravit polohu vzorku ve směru zleva doprava (obr. 3.27) a zpředu dozadu (obr. 3.26).

c) Stisknutím vypínače na modulu obrazovky (obr. 1 + 2.12) zapněte LCD obrazovku; rozsvítí se červená kontrolka (obr. 1 + 2.11). Podívejte se pak na LCD obrazovku (obr. 1 + 2.2) a opatrněnastavte ostrost obrazu (obr. 1.16), až je obraz ostrý. Pomocí křížového stolku můžete nyní vycentrovat požadovanou oblast vzorku na LCD obrazovce.

d) Pro větší zvětšení otáčejte revolverem s objektivy (obr. 1.4) až k největšímu zvětšení (objektivy 10× a 40×).

#### **Pozor:**

 Předtím, než změníte objektiv, zajeďte se stolkem mikroskopu (obr. 1.7) vždy až dolů. Tím snížíte riziko poškození! Čím větší rozlišení používáte, tím více světla budete potřebovat pro zajištění dobré kvality obrazu.

#### **Důležité pokyny:**

 V závislosti na použitém preparátu se v jednotlivých případech může stát, že větší zvětšení nevede k lepšímu obrazu! Kdykoliv změníte objektiv a tím i zvětšení, musíte znovu nastavit zaostření obrazu (obr. 1.16). Buďte velmi opatrní. Pokud se stolkem mikroskopu vyjedete příliš rychle nahoru, může se stát, že narazíte podložním sklíčkem do objektivu a poškodíte ho!

e) Faktor zvětšení u LCD okuláru je 10×. V kombinaci s objektivem 4× pak získáte celkové zvětšení 40×, to znamená, že 1 mm na vzorku se pak na LCD obrazovce zobrazuje ve velikosti 40 mm. Pomocí objektivu 10× potom získáte celkově stonásobné zvětšení, při použití objektivu 40× potom zvětšení 400×.

f) Barevný filtr (obr. 1 + 4.15) pod stolkem mikroskopu (obr. 1 + 4.7) Vám usnadní pozorování velmi světlých až čirých preparátů. Podle toho, jaký vzorek pozorujete, zvolte vhodnou barvu. Čiré resp. průsvitné vzorky (jako např. zrnka škrobu, jednobuněčné organismy) tak můžete mnohem lépe rozlišit.

#### **3.2 Obsluha modulu obrazovky**

#### 3.2.1 Pozorování prostřednictvím obrazovky

 Když jste provedli nastavení LCD obrazovky (viz kapitola 3.1 bod c)), uvidíte aktuální zobrazení Vašeho vzorku společně se čtyřmi různými údaji:

a) Nahoře vlevo je symbol fotoaparátu (režim pořízení fotografie) a rozlišení obrazu (počet obrazových bodů na šířku a výšku).

b) Vlevo dole v hranatých závorkách se zobrazuje volná interní paměť modulu obrazovky pro ukládání obrazových souborů.

c) Dole vpravo (nahoře) je korekce jasnosti EV. Stisknutím tlačítka se šipkou "nahoru" resp. "dolů" (obr. 2.20) můžete přenastavit jasnost od –1,2 (tmavý) do +1,2 (světlý).

d) Dole vpravo (dole) je vedle symbolu lupy digitální zoom. Stisknutím tlačítek se šipkami "doprava" resp. "doleva" (obr. 2.20) můžete nastavit digitální zvětšení obrazu – faktor 1 až 4. Maximální dosažitelné zvětšení LCD monitoru je 4 × 400 = 1 600×.

#### 3.2.2 Pořízení fotografií

Stisknutím tlačítka spouště "SNAP" (obr. 2.21) můžete pořídit snímek aktuálního zobrazení na LCD obrazovce. Snímek se uloží.

#### 3.2.3 Správa fotografií

Stisknutím tlačítka "ESC" (obr. 2.23) můžete přepínat mezi aktuálním zobrazením a uloženými snímky. V seznamu uložených snímků se můžete pohybovat pomocí odpovídajících tlačítek se šipkami (obr. 2.20); zvolený obrázek je žlutě orámovaný. Obrázek si můžete nechat zobrazit stisknutím tlačítka "OK" (obr. 2.20). Pomocí tlačítka "ESC" se vrátíte zpátky do seznamu a dalším stisknutím téhož tlačítka přejdete k zobrazení aktuálního vzorku. Stisknutím tlačítka "MENU" (obr. 2.22) během zobrazení seznamu snímků si vyvoláte zobrazení lišty; mezi jednotlivými nabídkami menu můžete přecházet pomocí tlačítek se šipkami (obr. 2.20). Zde můžete také měnit různá nastavení a stisknutím tlačítka "OK" (obr. 2.20) je potvrdit.

#### Přehled menu (během zobrazení seznamu snímků):

 a) File Protect (zámek = ochrana obrazového souboru): Lock (uzamčeno), Unlock (odemčeno), Exit (opustit menu). Pomocí tlačítka se šipkou "doleva" můžete odejít.

b) Del File (vymazání obrazového souboru): Current (vymazat označený soubor), All (vymazat všechny). Pro jistotu budete ještě jednou dotázáni, zda chcete soubory skutečně vymazat. Pokud ano, přejděte pomocí tlačítka se šipkou doleva na "OK" a stiskněte tlačítko "OK". Pokud ne, ponechte aktivní volbu "Cancel" (storno) a stiskněte tlačítko "OK", čímž se vrátíte k seznamu.

c) Video (seznam videonahrávek: "Video Player"), Picture (seznam fotografií: "Picture View"). Video je přístupné i ze seznamu fotografií a naopak.

d) Exit (odejít); stejnou funkci má tlačítko "ESC".

#### 3.2.4 Změna nastavení

Stisknutím tlačítka "MENU" (obr. 2.22) během zobrazení seznamu snímků si vyvoláte zobrazení lišty; mezi jednotlivými nabídkami menu můžete přecházet pomocí tlačítek se šipkami (obr. 2.20). Zde můžete také měnit různá nastavení a stisknutím tlačítka "OK" (obr. 2.20) je potvrdit.

#### Přehled položek menu (během aktuálního zobrazení vzorku):

 a) Mode (modus snímání): Single (jednotlivé snímky), Auto (automatické opakování snímání, interval lze nastavit v menu Setting), Setting (nastavení intervalu snímání ve tvaru minuty:sekundy, lze nastavit pomocí tlačítek se šipkami a potvrdit tlačítkem "OK"). Snímání série obrázků odstartujete tlačítkem "SNAP", odpočítávání k dalšímu snímku se zobrazuje ve středu obrazovky. Snímání série obrázků ukončete stisknutím tlačítka "ESC".

b) Size (rozlišení obrázku, počet obrazových bodů na šířku a výšku): 2 048 × 1 536, 1 600 × 1 200, 1 280 × 960, 1 024 × 768, 800 × 600, 640 × 480.

c) Effect (efekt obrázku): Normal (normální pozitivní barevný obrázek); Negative (negativ); Sepia (zabarvení obrázku v sépiových tónech); BlackWhite (černobílý obrázek).

d) Date Label (označení uložených snímků): Setting (nastavení času), Yes (označení se zobrazuje), None (označení se nezobrazuje). Když jste provedli nastavení, stiskněte tlačítko "OK". Nyní můžete pomocí tlačítka se šipkou nahoru/dolů zvýšit nebo snížit letopočet (označen žlutou šipkou). Podobným způsobem můžete pomocí tlačítka se šipkou doprava/doleva nastavit měsíc a den v týdnu ("Date") a hodiny a minuty ("Time"). Nastavený čas potvrďte tlačítkem "OK"; poté se zobrazí hlášení "Success" – nastavení proběhlo úspěšně. Obrázky jsou nahoře vlevo označeny datem a letopočtem.

e) DV Record (režim nahrávání videosekvencí).

#### f) Exit (odejít z menu).

#### 3.2.5 Pořizování a správa videosekvencí

 V režimu nahrávání videosekvencí se nahoře vlevo zobrazuje rozlišení (počet obrazových bodů na šířku a výšku), vlevo dole volná kapacita paměti pro videosekvence (údaj o čase) a vpravo dole digitální zoom (1,0 až 2,0). Nahrávání videozáznamů nastartujete tlačítkem "SNAP" (obr. 2.21); dalším stisknutím téhož tlačítka nahrávání ukončíte. Během nahrávání bliká nahoře vlevo symbol filmové kamery a vlevo dole se zobrazuje doba nahrávání. Rozlišení při nahrávání videozáznamu je 320 × 240. V menu "Effect" můžete zvolit stejné efekty jako u fotografií. Pomocí "Capture" přejdete z režimu nahrávání videa do režimu fotografování. Pomocí "Exit" nebo "ESC" odejdete z menu, dalším stisknutím tlačítka "ESC" přejdete zpět k aktuálnímu zobrazení mikroskopovaného preparátu v režimu fotografování. Chcete-li si prohlédnout uložené videonahrávky, přejděte pomocí tlačítka "ESC" do seznamu fotografií a odtud pomocí tlačítka "MENU" přes "Video" do seznamu videonahrávek (viz kapitola 3.2.3). Pomocí tlačítek se šipkami zvolíte film, ten je označen, a po stisknutí tlačítka "OK" si ho můžete nechat přehrát v nekonečné smyčce. Během přehrávání můžete pomocí tlačítka "OK" přehrávání pozastavit (||) nebo v něm pokračovat (▶), pomocí tlačítka se šipkou "doleva" můžete přejít k předchozímu filmu (|◀) a pomocí tlačítka se šipkou "doprava" můžete přejít k následujícímu filmu (►|). Přitom se zobrazuje průběh přehrávání; tuto funkci můžete vyvolat rovněž stisknutím tlačítka "SNAP", chcete-li se informovat o aktuálním stavu přehrávání. Pomocí tlačítka "ESC" ukončíte přehrávání. Videozáznamy můžete vymazat pomocí tlačítka "MENU" a volby "Del File", podobně jako u fotografií (viz kapitola 3.2.3). Vaše záznamy můžete rovněž prohlížet a spravovat pomocí vhodného softwaru na Vašem počítači (viz kapitola 6 bod b)).

## **4. Objekt určený k pozorování – jeho vlastnosti a příprava**

#### **4.1 Vlastnosti preparátu**

 Pomocí tohoto přístroje – mikroskopu umožňujícího osvětlení zespoda i shora – můžete pozorovat průhledné i neprůhledné objekty. Obrazová informace o konkrétním pozorovaném objektu se přenáší pomocí světla. Proto je pro kvalitu obrazu správné osvětlení rozhodující!

Pozorujete-li tímto mikroskopem neprůhledné objekty (např. menší živočichy, části rostlin, kameny, mince apod.), světlo na ně dopadá shora. Odtud je světlo vrženo zpět a dostane se skrz objektiv, ve kterém dojde ke zvětšení, do elektronického okuláru, který umožní další zvětšení obrazu (viz kapitola 3.1 bod e)). Naproti tomu u průhledných (transparentních) objektů (např. jednobuněčné organismy) prosvítá světlo zespoda otvorem ve stolku mikroskopu a potom i skrz pozorovaný objekt.

Mnohé mikroskopické organismy, části rostlin a části těl živočichů jsou už od přírody průhledné, jiné je třeba odpovídajícím způsobem připravit. Před pozorováním musíme zajistit, aby byly průsvitné, a to pomocí vhodných látek (médií), nebo z nich musíme pořídit co nejjemnější řízky (rukou nebo mikrotomem) (obr. 5.36). S těmito metodami se můžete seznámit v následujícím textu.

#### **4.2 Příprava tenkých řízků pozorovaného objektu**

 Jak už bylo řečeno, je třeba z pozorovaného objektu pořídit co nejtenčí řízky. Pro zajištění co nejlepších výsledků budete potřebovat trochu vosku nebo parafínu. Můžete použít například svíčku. Vosk dejte do hrnce a nechte ho rozehřát nad plamenem. Nyní několikrát ponořte objekt do tekutého vosku. Nechte vosk zatvrdnout. Pomocí mikrotomu (obr. 5.36) nebo nože či skalpelu (pozor, opatrně!!!) můžete nyní odřezávat co nejtenčí řízky z objektu obaleného voskem. Tyto řízky pokládejte na podložní sklíčko.

#### **4.3 Výroba vlastního preparátu**

 Poté, co jste položili objekt, který chcete pozorovat, na podložní sklíčko, přidejte pomocí pipety (obr. 5.34 B) kapku destilované vody (obr. 6). Krycí sklíčko položte shora na okraj kapky vody tak, aby se voda rozlila podél hrany krycího sklíčka (obr. 7). Nyní pomalu pokryjte kapku vody krycímsklíčkem tak, aby byl objekt pozorování plošně překrytý.

Pokyn: "Gum-Media" (obr. 5.37 B) slouží k přípravě permanentních preparátů. Přidávejte tuto látku namísto destilované vody. "Gum-Media" se vytvrdí, takže objekt pozorování zůstane zafixovaný na podložním sklíčku.

## **5. Experimenty**

Když jste se seznámili s funkcemi mikroskopu, můžete provádět následující experimenty a pozorovat mikroskopem výsledky.

#### **5.1 Noviny a tisk**

Objekty pozorování:

 1. Malý kousek papíru z novin, na kterém je část obrázku a část písmene. 2. Podobný kousek papíru z časopisu.

Chcete-li pozorovat písmena a obrázky, vyrobte si z každého vzorku dočasný preparát. Na vašem mikroskopu nastavte nejmenší zvětšení a použijte preparát z novin. Písmenka vypadají roztřepená a popraskaná, protože noviny se tisknou na hrubší, v podstatě méně kvalitní papír. Písmena <sup>z</sup>časopisu vypadají hladší a úplnější. Obrázek v novinách se skládá z velkého množství malých bodů, které vypadají trochu špinavě. Obrazové body (body rastru) obrázku z časopisu vypadají ostře.

#### **5.2 Textilní vlákna**

#### Objekty pozorování a příslušenství:

 1. Vlákna z různých textilií: bavlna, len, vlna, hedvábí, syntetické hedvábí, nylon apod. 2. Dvě jehly.

Každé vlákno položte na podložní sklíčko a pomocí jehel ho rozvlákněte. Vlákna navlhčete a překryjte krycím sklíčkem. Mikroskop nastavte na nejmenší zvětšení. Bavlněná vlákna jsou rostlinného původu a pod mikroskopem vypadají jako plochá kroucená stuha. Na okrajích jsou vlákna silnější a zaoblenější než uprostřed. V zásadě jsou bavlněná vlákna dlouhé, navzájem slepené trubičky. Lněná vlákna jsou rovněž rostlinného původu, jsou kulatá a rovná. Vlákna se lesknou jako hedvábí a je na nich vidět bezpočet nabobtnalých míst. Hedvábí je živočišného původu a na rozdíl od dutých rostlinných vláken sestává z masivních vláken s malým průměrem. Každé vlákno je hladké a pravidelné a vypadá podobně jako skleněná trubička. Vlněná vlákna jsou také živočišného původu, jejich povrch je tvořen překrývajícími se šupinkami, které vypadají zvlněné a polámané. Je-li to možné, porovnejte vlněná vlákna zpracovaná v různých přádelnách. Všimněte si toho, jak rozdílně tato vlákna vypadají. Odborníci jsou na tomto základě schopni rozpoznat zemi původu konkrétní vlny. Syntetické hedvábí, jak už jméno napovídá, je uměle vyrobeno při náročném chemickém procesu. Všechna vlákna vykazují tvrdé, tmavé linie na hladkém lesklém povrchu. Po vysušení v určitém tvaru si tato vlákna tvar uchovávají. Všímejte si společných znaků a rozdílů.

#### **5.3 Mořští garnáti**

Příslušenství: 1. Vajíčka garnátů (obr. 5.37 D) 2. Mořská sůl (obr. 5.37 C) 3. Líheň garnátů (obr. 5.35) 4. Kvasnice (obr. 5.37 A)

#### 5.3.1 Životní cyklus mořských garnátů

Mořský garnát, nebo-li *Artimia salina*, jak ho označují vědci, prodělává neobyčejný a zajímavý životní cyklus. Samičky nakladou vajíčka, která se vylíhnou, aniž by byla oplodněna samečkem. Garnáti, kteří se vylíhnou z těchto vajíček, jsou pouze samičky. Za určitých nepříznivých okolností, např. když vyschne louže, mohou se z těchto vajíček vylíhnout samečci garnátů. Tito samečci pak oplodní vajíčka samiček a z tohoto páření vzejdou zvláštní vajíčka. Tato vajíčka se také nazývají jako "zimní" a mají silný obal, který je chrání. Tato "zimní" vajíčka jsou velmi odolná a mohou "spát" po dobu 5 až 10 let a přežít tak např. období, kdy louže vyschla a celá populace garnátů tak vyhynula. Z těchto vajíček se vylíhnou noví jedinci, jakmile se podmínky okolí znovu stabilizují. A tuto vlastnost mají také námi dodávaná vajíčka (obr. 5.37 D).

#### 5.3.2 Líhnutí mořských garnátů

 Chcete-li, aby se Vám vylíhli mořští garnáti, je nutné, abyste nejprve vyrobili slaný roztok, který odpovídá jejich životnímu prostředí. Do nádoby nalijte půl litru dešťové nebo pitné vody. Tuto vodu ponechte asi 30 minut stát. Protože se voda neustále odpařuje, je dobré připravit si další nádobu s vodou a nechat ji 36 hodin stát. Poté do odstáté vody nasypejte polovinu námi dodané mořské soli (obr. 5.37 C) a míchejte tak dlouho, až se sůl úplně rozpustí. Nyní přeneste trochu této Vámi vyrobené mořské vody do líhně garnátů (obr. 5.35). Přidejte několik vajíček a uzavřete víkem. Postavte líheň na světlé místo, ale vyhněte se přímým slunečním paprskům. Teplota by se měla pohybovat kolem 25 ℃. P ři této teplotě se garnáti vylíhnou přibližně za dva až tři dny. Pokud se během této doby voda<br>u líkaj v naší, dalijit vydív a druh í a ádahy. v líhni vypaří, dolijte vodu z druhé nádoby.

#### 5.3.3 Mořský garnát pod mikroskopem

 Živočich, který se vylíhnul z vajíčka, je známý také pod názvem larva nauplia. Pomocí pipety (obr. 5.34 B) položte několik těchto larev na podložní sklíčko a začněte pozorovat. Larva se bude pohybovat roztokem slané vody pomocí svých chloupkům podobných výrůstků. Každý den vyjměte několik larev z líhně a pozorujte je pod mikroskopem. Když budete každý den pozorovat larvy a ukládat si jejich obrázky, získáte kompletní obrazovou dokumentaci životního cyklu mořských garnátů. Také můžete sejmout víčko líhně a celou líheň položit na stolek mikroskopu. V závislosti na teplotě okolí larva dospěje za 6 až 10 týdnů. Brzy získáte celou generaci mořských garnátů, která se vám bude stále dokola množit.

#### 5.3.4 Výživa Vašich mořských garnátů

 Chcete-li Vaše mořské garnáty udržet naživu, je potřeba je čas od času nakrmit. Musíte postupovat velmi opatrně, neboť při překrmení hrozí zahnívání vody a vymření celé populace garnátů v důsledku otravy. Nejvhodnější pro krmení jsou sušené kvasnice v prášku (obr. 5.37 A). Každý druhý den přidejte ke garnátům maličko kvasnic. Když voda v líhni ztmavne, znamená to, že zahnívá. V takovém případě garnáty ihned vyjměte z vody a použijte čerstvý roztok.

#### **Pozor:**

Vajíčka garnátů ani garnáti samotní nejsou určeni ke konzumaci!

## **6. Obrazový výstup a ukládání obrázků**

Existují 3 možnosti pro obrazový výstup a ukládání obrázků:

a) Obrázek si můžete prohlížet přímo na LCD obrazovce (obr. 1+2.2). Přístroj nabízí interní paměť o velikosti cca 128 MB, kam lze ukládat snímky (viz kapitola 3.2).

b) Vaše snímky můžete také ukládat na vhodnou paměťovou kartu (SD = Secure Digital). Slot pro paměťové karty najdete na levé straně modulu obrazovky (obr. 1+2.1) nad USB slotem. Paměťovou kartu vsuňte kontakty napřed do slotu, až uslyšíte tiché cvaknutí. Pokud jste kartu zasunuli správně, na LCD obrazovce se objeví modrý symbol paměťové karty. Když kartu ještě trochu zatlačíte dovnitř a uvolníte, opět uslyšíte tiché cvaknutí a kartu můžete ze slotu vyjmout. Díky tomu můžete Vaše snímky přenášet.

c) Pokud propojíte Váš mikroskop pomocí námi dodaného USB kabelu (obr. 5.32) s počítačem, můžete snímky přenášet přímo do počítače. USB slot najdete na levé straně modulu obrazovky (obr. 1+2.1) pod slotem pro paměťové karty. Menší konektor (B) zasuňte do zdířky na mikroskopu a větší konektor (A) do volného USB slotu Vašeho počítače. Po úspěšném propojení dojde k rozpoznání nového hardwaru operačním systémem a následně se nainstalují dvě nové diskové jednotky. Označeny jsou jako vyměnitelný disk E a vyměnitelný disk F, přičemž tato písmena se mohou lišit podle toho, kolik diskových jednotek je k Vašemu počítači připojených. Jsou k dispozici na pracovní ploše i ve Windows Exploreru. Nejdříve rozpoznaná disková jednotka (E) je interní paměťmodulu obrazovky. Druhá disková jednotka (F) je rovna obsahu karty (pokud je karta zasunutá).

#### **Upozornění:**

1. Po vyjmutí karty se zobrazí varování "Access SD card error!", které zmizí po stisknutí tlačítka "OK".

2. Pokud je na paměťové kartě uloženo veliké množství dat, může se stát, že bude modul mikroskopu na Vaše pokyny reagovat velmi pomalu nebo dokonce vůbec (zhroucení). V takovém případě prosím vyjměte paměťovou kartu, odpojte mikroskop od sítě, chvíli vyčkejte a potom začněte znovu.

3. V případě, že chcete kompletně vymazat velké objemy dat pomocí funkce Del File / All, může se stát, že napoprvé nedojde k vymazání veškerých dat. Proces mazání opakujte tak dlouho, dokud není karta prázdná.

#### **Pozor:**

 Při pořizování fotografií nebo videozáznamů nesmíte mít mikroskop propojený s počítačem přes USB. Předtím, než přerušíte spojení s počítačem prostřednictvím USB, resp. předtím, než vypnete modul obrazovky, musíte na počítači ukončit činnost diskových jednotek E a F! Pokud byste diskové jednotky neodpojili, může dojít ke kolapsu systému nebo dokonce ke ztrátě dat!

#### **Upozornění:**

 Chcete-li používat Váš mikroskop spolu s paměťovou kartou, doporučujeme vám použití SD karty (Secure Digital) s kapacitou 1 GB.

## **7. Údržba přístroje**

Váš mikroskop je optický přístroj vysoké kvality. Proto byste ho měli chránit před prachem a vlhkostí. Nedotýkejte se optiky – vyhněte se otiskům prstů. Pokud by se přece jen na mikroskop nebo jeho příslušenství dostal prach nebo špína, použijte nejprve měkký štětec. Poté očistěte dané místo měkkým hadříkem, ze kterého se neuvolňují vlákna. Otisky prstů na optice odstraňte nejlépe měkkým hadříkem navlhčeným v čištěném alkoholu (k dostání v lékárně). Po použití byste měli mikroskop i jeho příslušenství uložit do patřičných obalů.

Mikroskop, o který budete správně pečovat, si výbornou kvalitu své optiky a tím i svoji hodnotu uchová po řadu let.

## **8. Odstraňování závad**

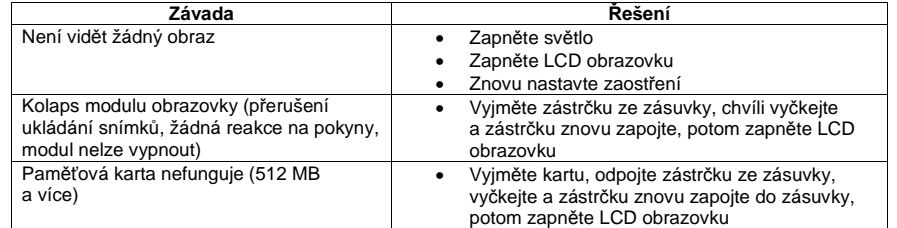

## **9. Technické údaje**

#### **Systémové požadavky pro propojení pomocí USB / používání karty:**

- Operační systém Windows
- Základní deska s USB slotem
- Software pro zpracování obrázků a přehrávání filmů
- Paměťová karta
- <sup>Č</sup>tečka paměťových karet

### **10. Záruka**

Na LCD mikroskop Bresser poskytujeme **záruku 24 měsíců.** 

Záruka se nevztahuje na škody, které vyplývají z neodborného zacházení, nehody, opotřebení, nedodržení návodu k obsluze nebo změn na přístroji, provedených třetí osobou.

## **11. Recyklace**

 Elektronické a elektrické produkty nesmějí být vhazovány do domovních odpadů. Likviduje odpad na konci doby životnosti přístroje přiměřeně podle platných zákonných ustanovení.

 $\tilde{\textbf{S}}$ etřete životní prostředí! Přispějte k jeho ochraně!

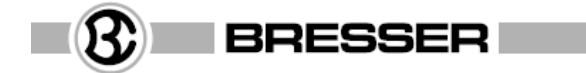

**Překlad tohoto návodu zajistila společnost Conrad Electronic Česká republika, s. r. o.** .<br>Všechna práva vyhrazena. Jakékoliv druhy kopií tohoto návodu, jako např. fotokopie, jsou předmětem souhlasu společnosti<br>Conrad Electronic Česká republika, s. r. o. Návod k použití odpovídá technickému stavu při tiskul **Z MIH/05/2010** © Copyright Conrad Electronic Česká republika, s. r. o. **MIH/05/2010**